# GRUPO DE TRABAJOCUADERNO DE SÉNECA

IES SAYENACURSO 2019/2020

# CONTENIDOS

- TEMPORALIZACIÓN DEL CURSO
- EVALUACIÓN DEL CURSO
- CONFIGURACIÓN DEL CUADERNO DE SÉNECA
	- PONDERACIÓN DE LOS CRITERIOS DE EVALUACIÓN
	- PARÁMETROS
	- ACTIVIDADES EVALUABLES
- CUADERNO DE CLASE
- $\blacksquare$  PROPUESTAS QUE OFRECE PARA LA EVALUACIÓN DEL ALUMNADO
	- $\blacksquare$ RESUMEN DEL CUADERNO
	- VISIÓN GLOBAL POR ÁREA/MATERIA
- USO DESDE EL MÓVIL (iSéneca)

# TEMPORALIZACIÓN DEL CURSO

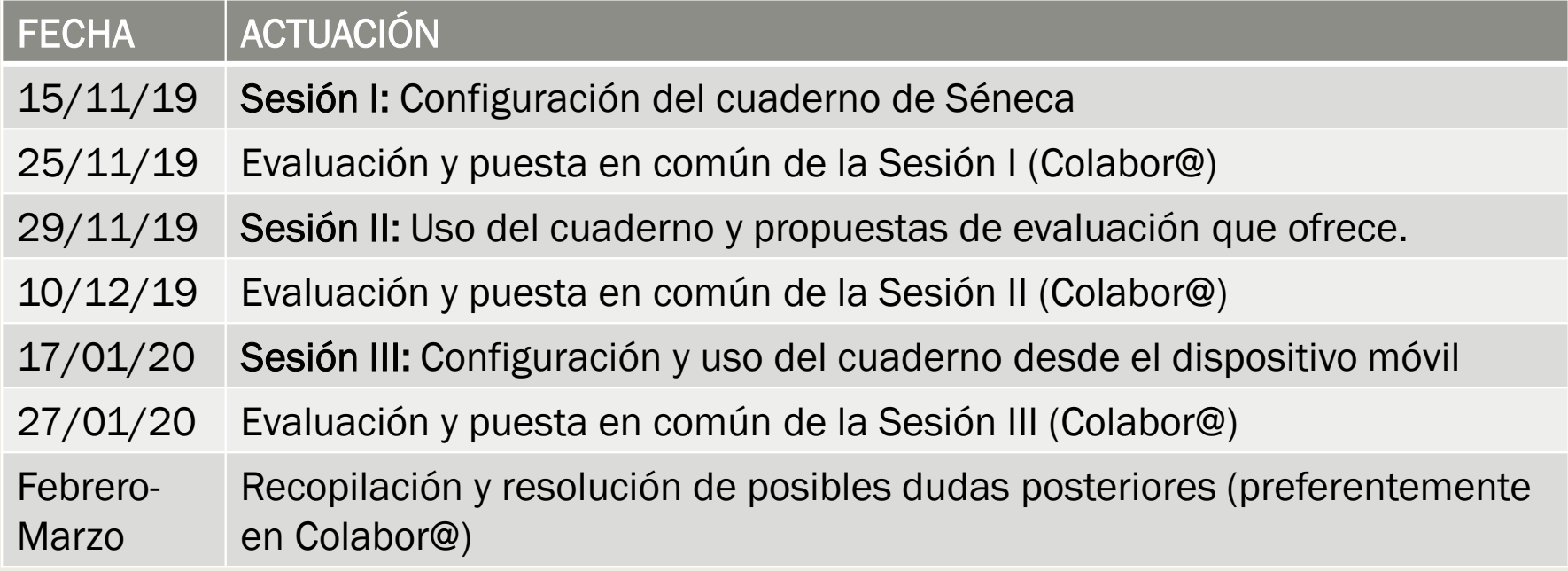

# EVALUACIÓN DEL CURSO

- Entrar en Colabor@
- Responder a los mensajes del foro
- Asistir y participar en las sesiones programadas
- Documentos generados son innovadores a nivel pedagógico-didáctico
- Cumplimentar la Valoración Global de Progreso (Marzo) y Memoria Final (Mayo)

# SESIÓN I: CONFIGURACIÓN DEL CUADERNO DE SÉNECA

■ Ruta: *Alumnado/Evaluación/Currículo por competencias/Programaciones didácticas/Seleccionar la etapa/Seleccionar nuestra materia/Elementos y desarrollos curriculares*

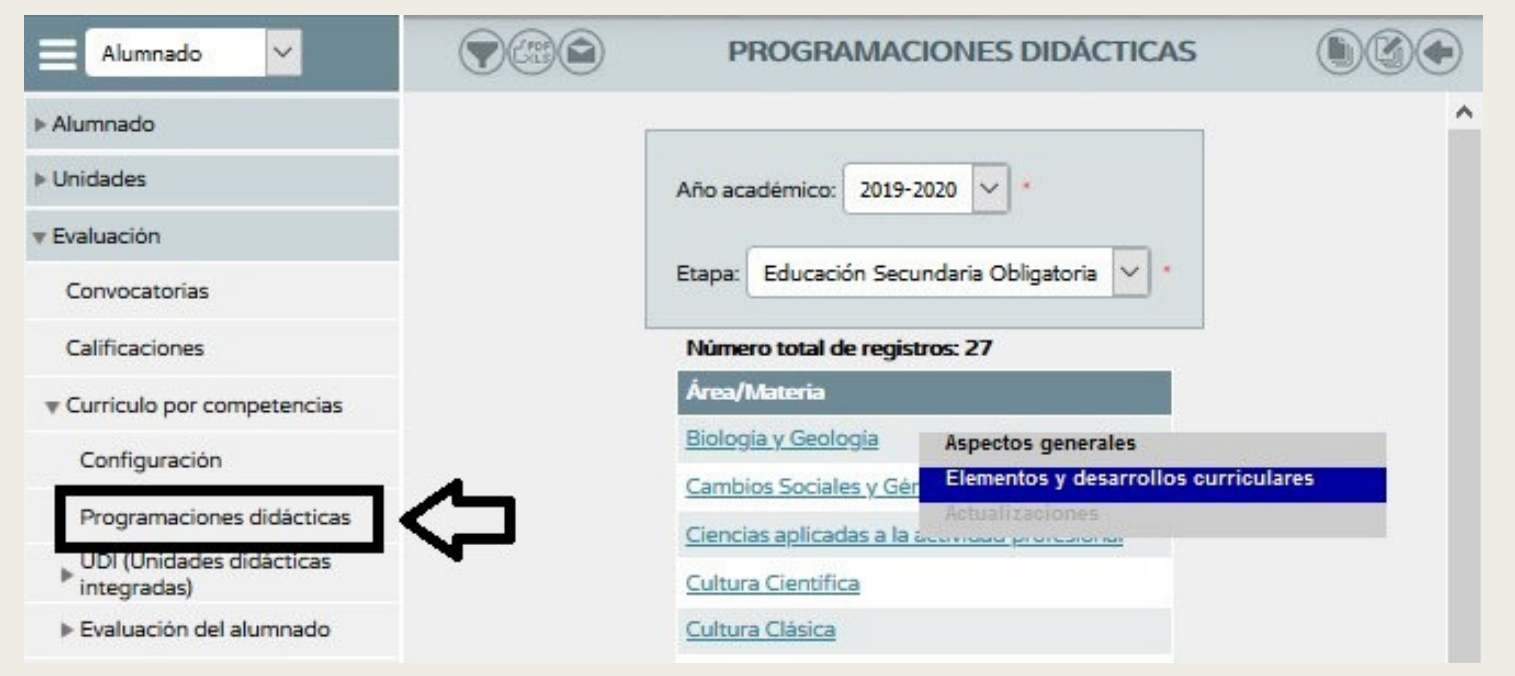

■ Ruta: *Alumnado/Evaluación/Currículo por competencias/Programaciones didácticas/Seleccionar la etapa/Seleccionar nuestra materia/Elementos y desarrollos curriculares/Seleccionamos el curso/Criterios de Evaluación*

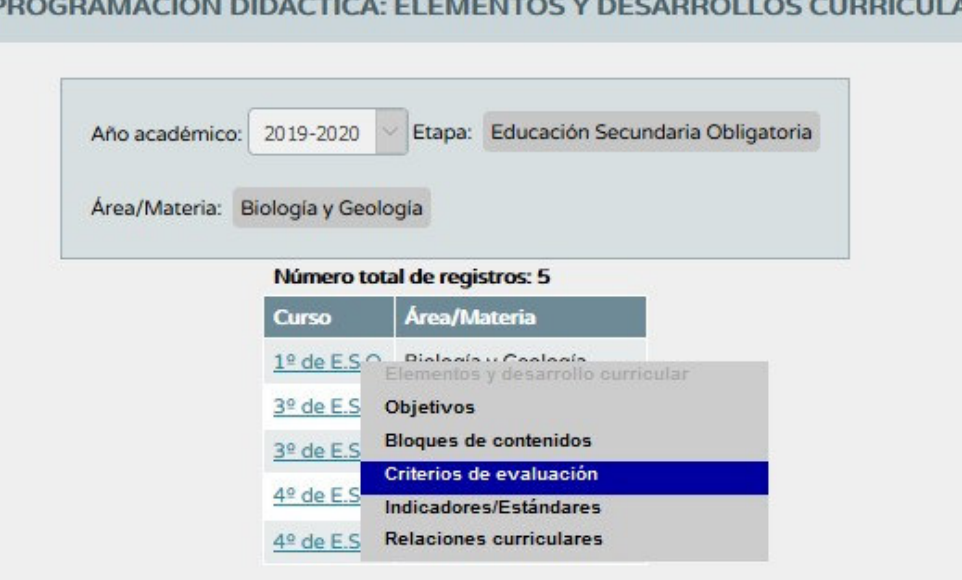

**RES** 

En la parte superior derecha pinchar sobre el icono *Perfil por área/Materia*

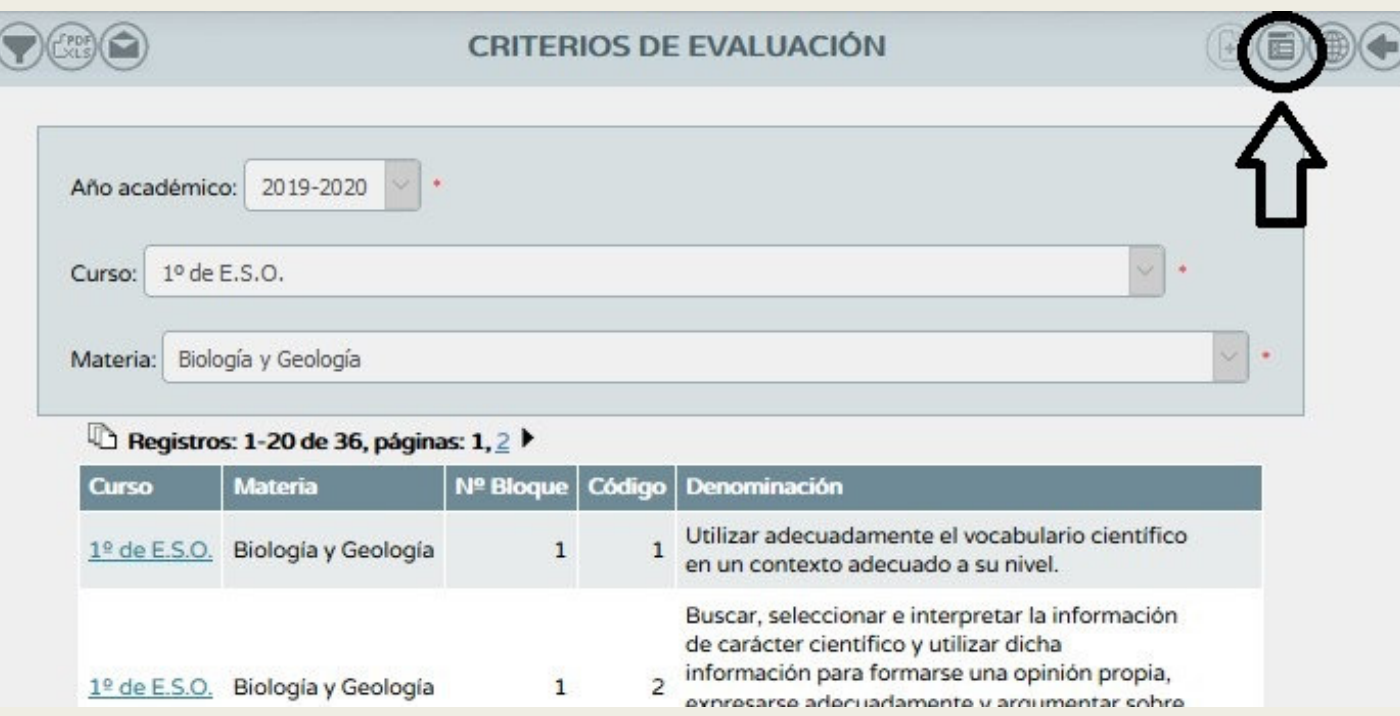

En el método de calificación por defecto (lo aplica a todos) podemos escoger entre:

- • Evaluación aritmética: El resultado de la evaluación del criterio será la media aritmética de todos los valores introducidos para el alumnado, sin tener en cuenta los valores que se presentan como sin calificar ("No evaluado" NE).
- • Evaluación continua: El resultado de la evaluación del criterio será el último valor introducido para este criterio.

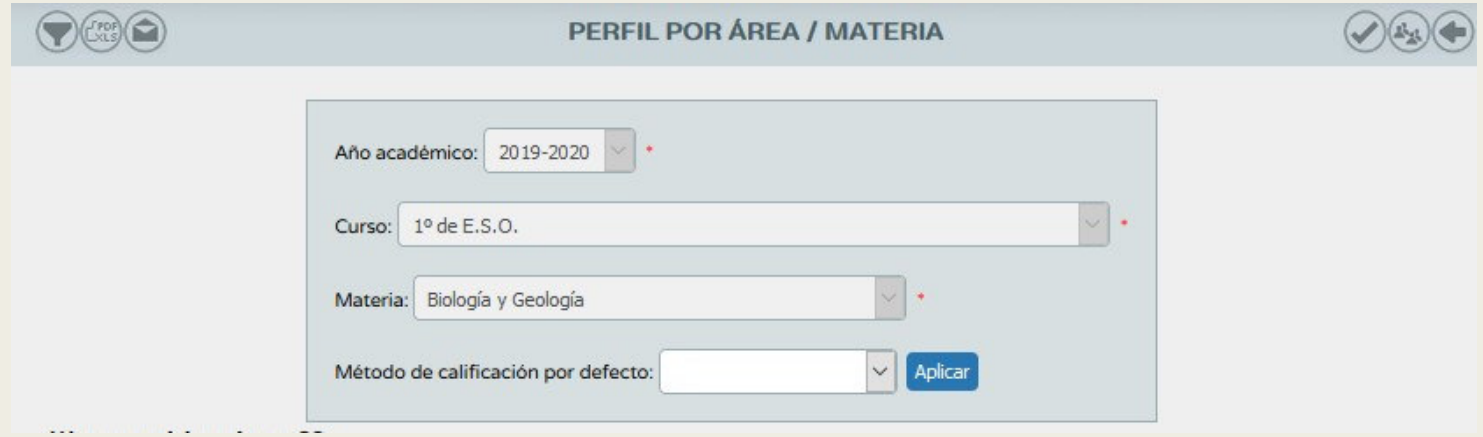

*El método de calificación lo podemos aplicar por defecto o bien seleccionando un método por criterio de evaluación.*

*Introducimos la ponderación de los criterios (debe sumar 100 %) y damos a validar*

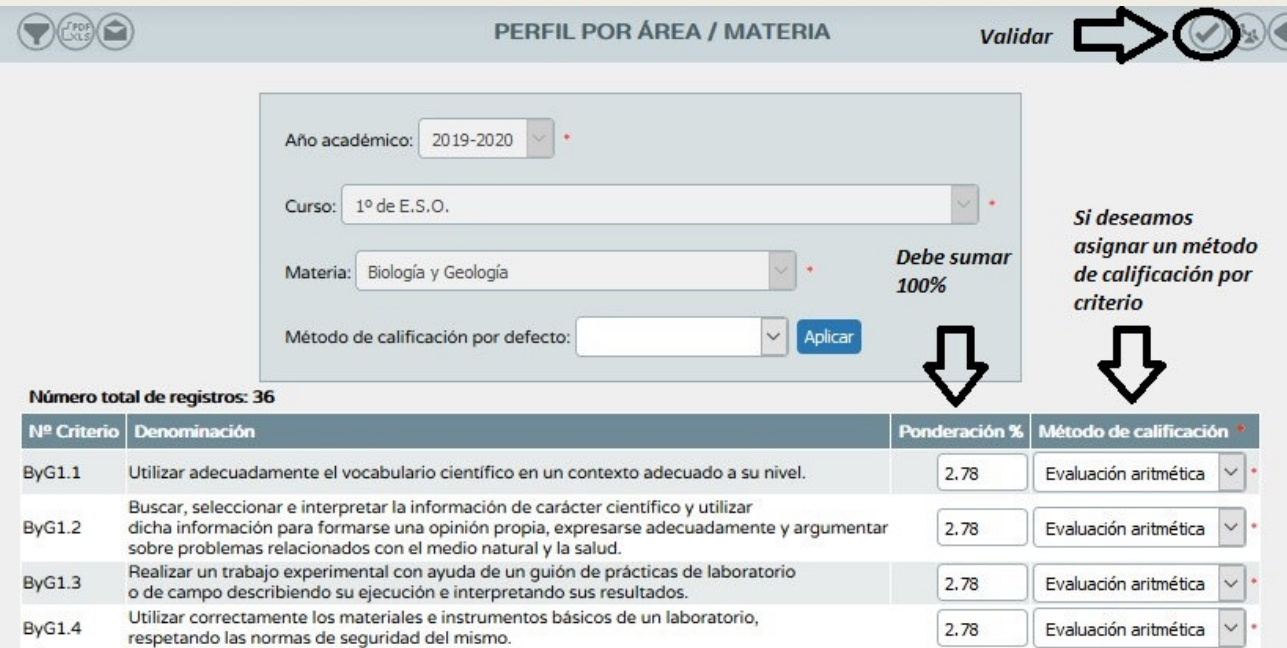

*A tener en cuenta:*

■ *En la parte superior derecha hay un icono que permite distribuir la ponderación de los criterios uniformemente (tal y como viene por defecto)*

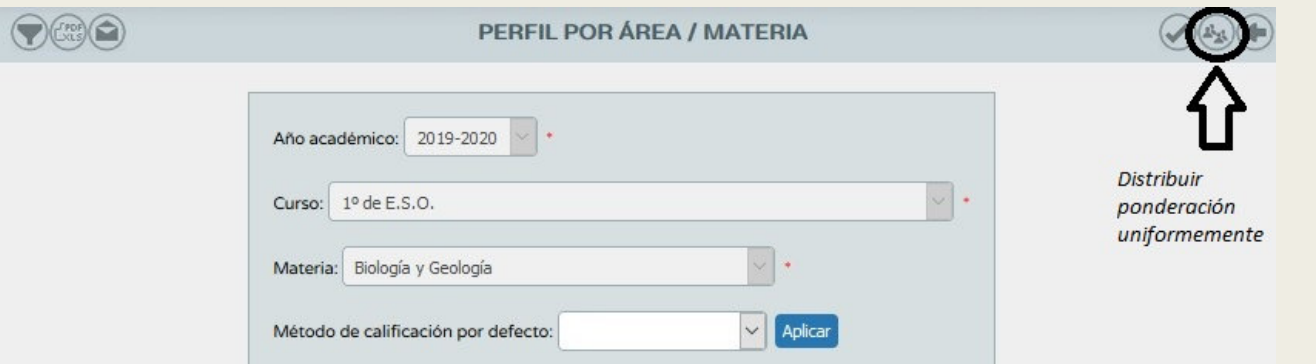

- *Los criterios de evaluación ponderados a cero no serán candidatos a ser evaluados (no recomendable puesto que debemos evaluar todos los criterios)*
- *Esta ponderación puede ser modificada a posteriori.*

iiiiiIMPORTANTE!!!!! Esta ponderación debe ser consensuada ya que es la misma para todos los grupos de un mismo curso

■ Ruta: Alumnado/Alumnado/Seguimiento académico/Cuaderno de clase/Parámetros

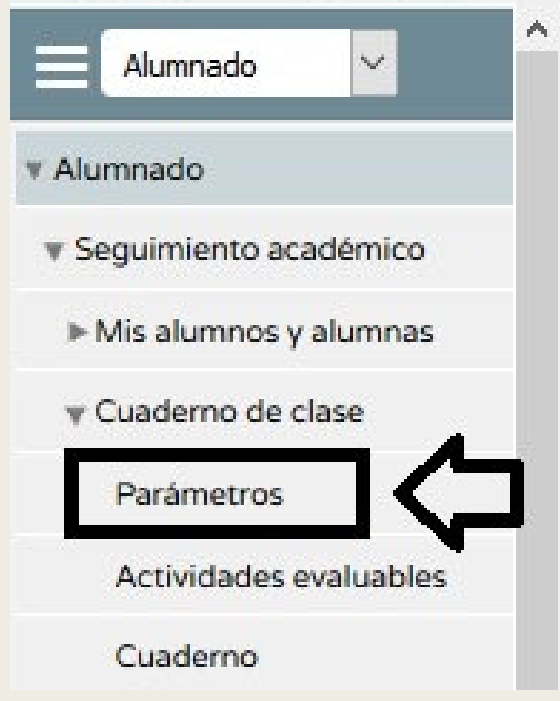

- Categorías evaluables: Son las acciones que desarrollamos en clase para la evaluación del alumnado las cuales pueden coincidir (o no) con los instrumentos de evaluación.
- Esto es personal para cada profesor/a.

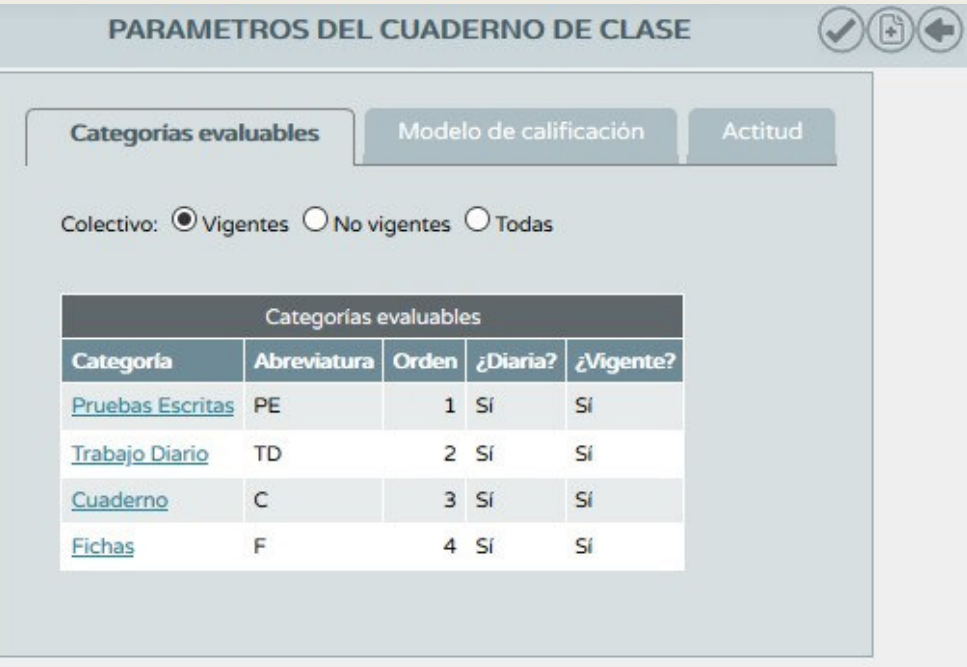

■ Para crear una categoría evaluable pinchamos sobre el icono *Nueva categoría* situado en la parte superior derecha.

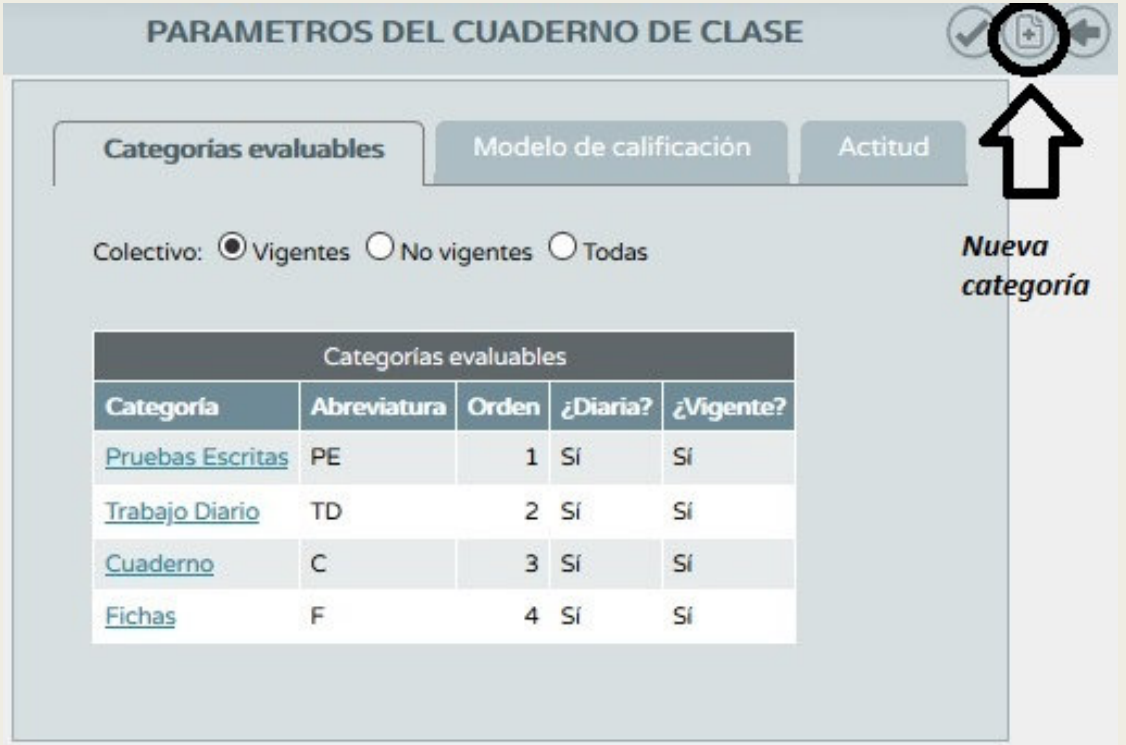

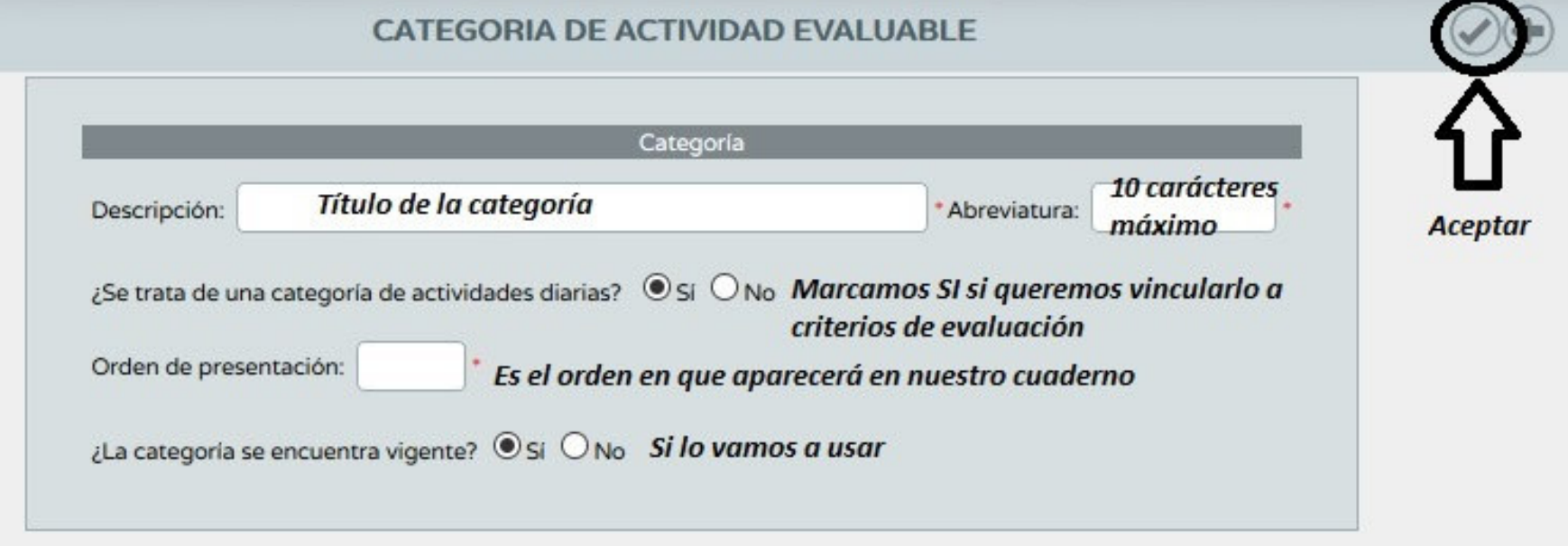

■ Una vez definidos todos los campos, damos **Aceptar** y tenemos creada la categoría

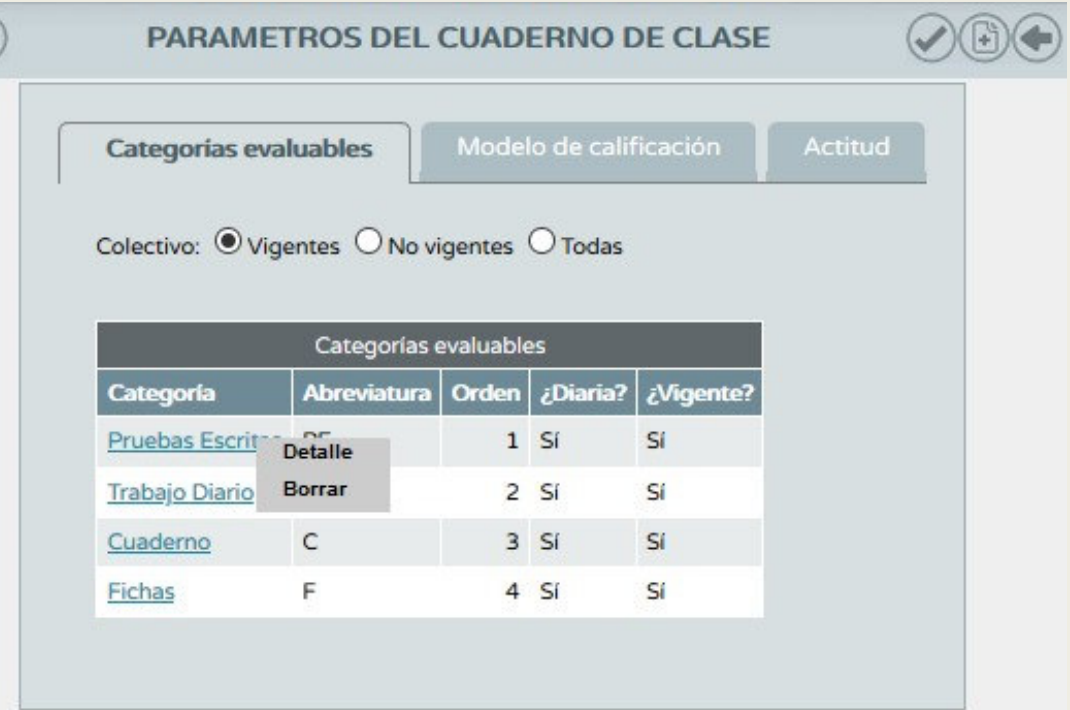

■ Una creada la categoría podemos reeditarla dándole a *Detalle* o borrarla dándole a *Borrar*

- ■ Modelo de calificación: Aparecen los cursos y materias que tenemos asignados como docentes.
- Al pinchar sobre un curso pasamos a configurarlo.

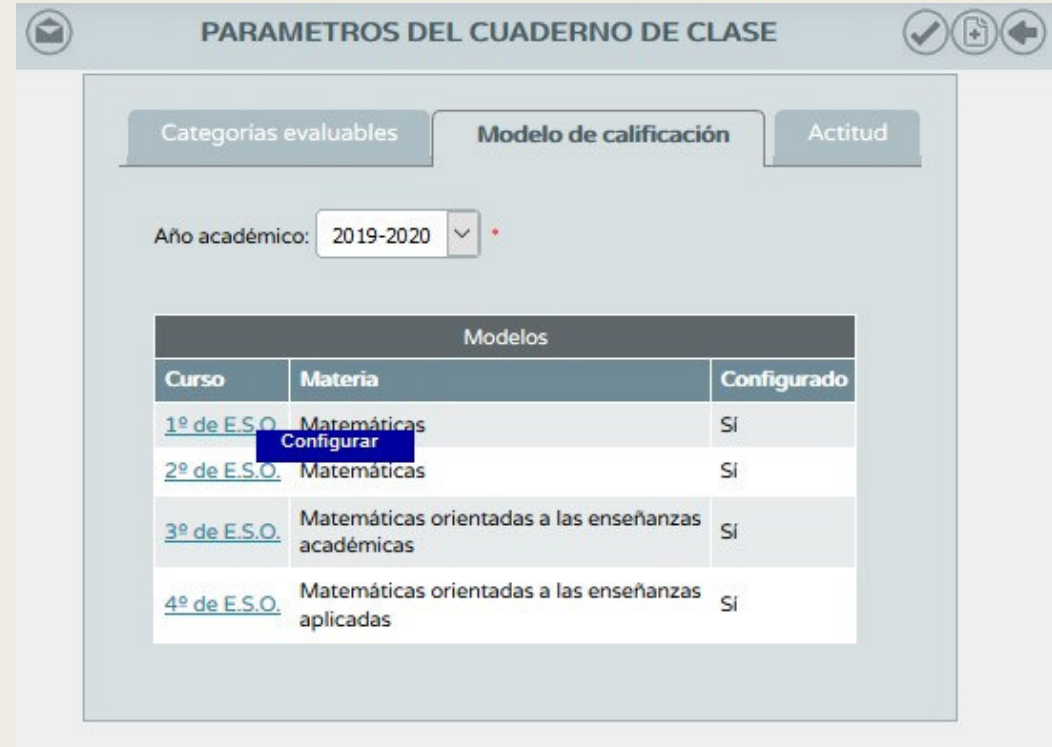

#### ■ Tipo de media:

- –Aritmética: Las categorías seleccionadas pesan lo mismo.
- –Ponderada: Establecemos los pesos de cada categoría.

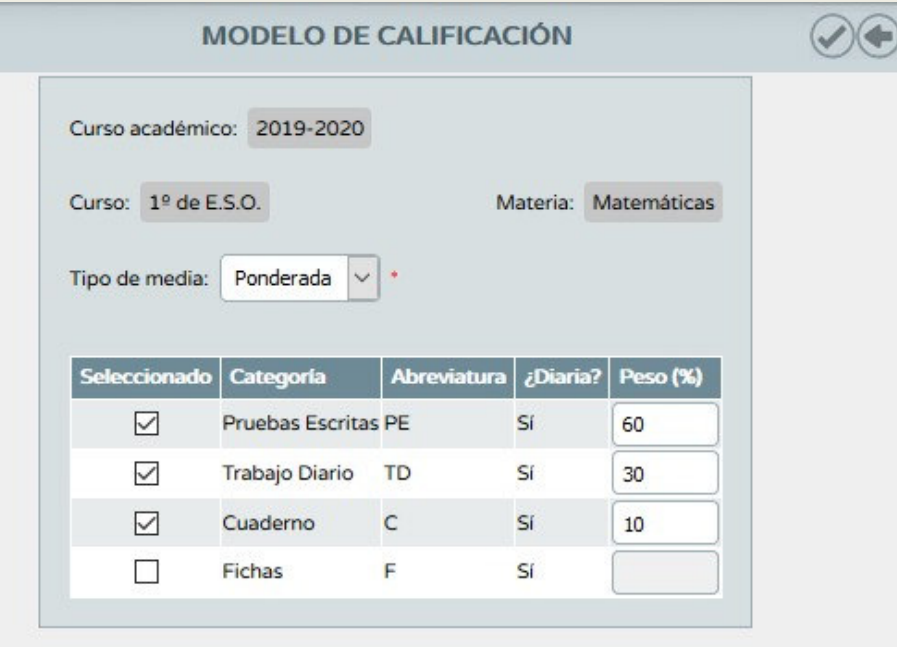

■ Actitud: Este apartado nos pregunta si vamos a hacer uso de un registro diario de actitud y de observaciones. Si le damos que <u>NO</u> no aparecerán las caritas ni las<br>observaciones en nuestro cuaderno observaciones en nuestro cuaderno.

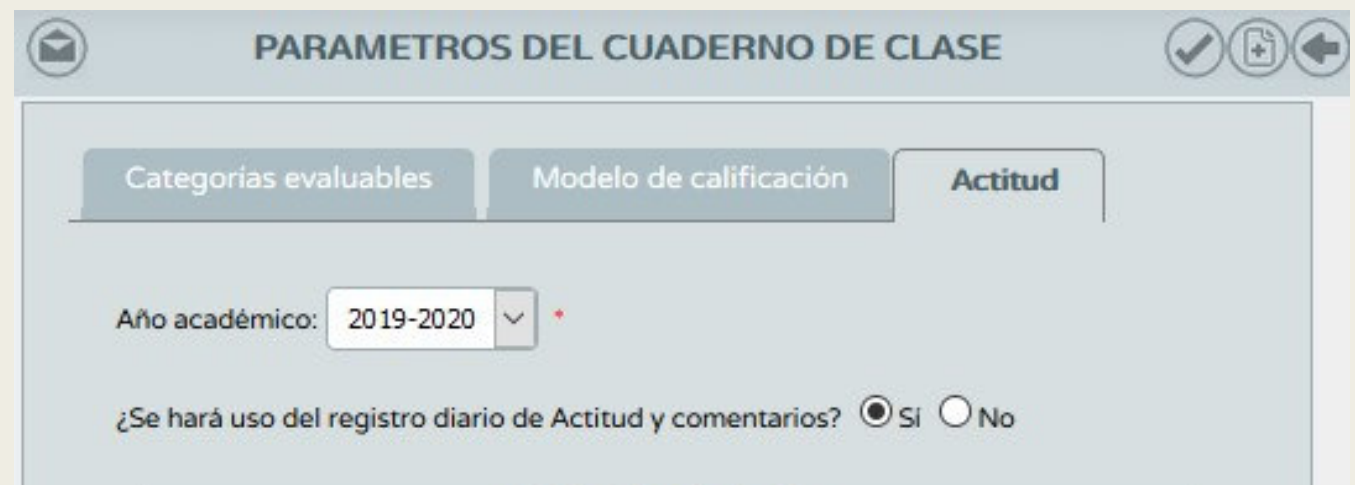

■ Un poco más abajo se nos pregunta la posibilidad comunicar a las familias la actitud, comentarios o ambas cosas. La elección va por materias, no por clase.

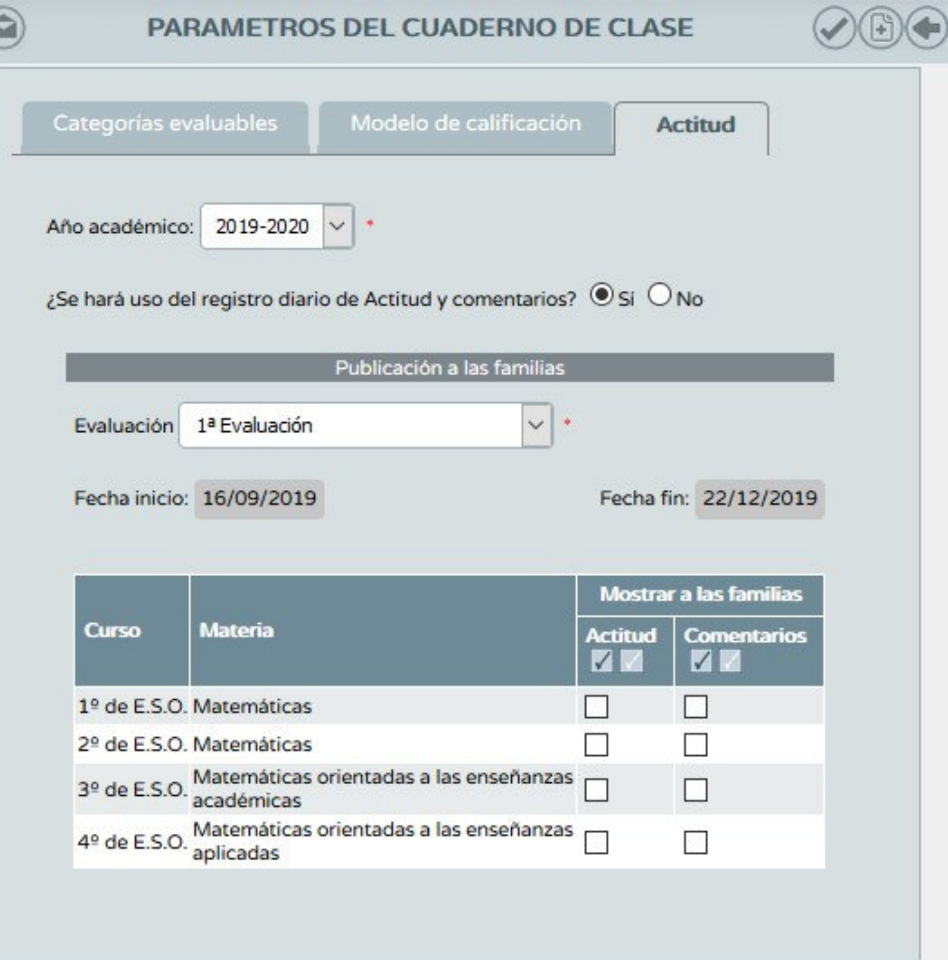

■ Ruta: Alumnado/Alumnado/Seguimiento académico/Cuaderno de clase/Actividades evaluables

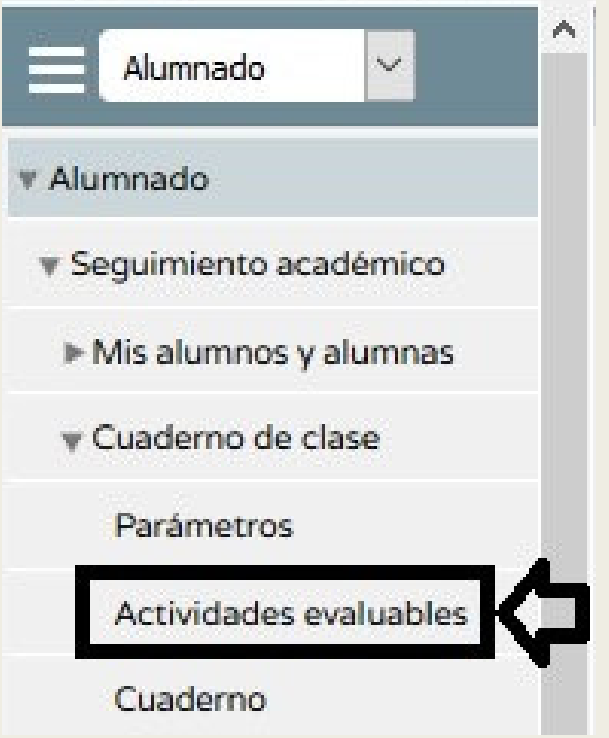

- La primera vez que entremos a este apartado la pantalla nos aparecerá vacía.
- Debe haber una actividad evaluable por cada calificación que queramos introducir.
- Para añadir pulsamos sobre el botón *Nueva* de la esquina superior derecha.

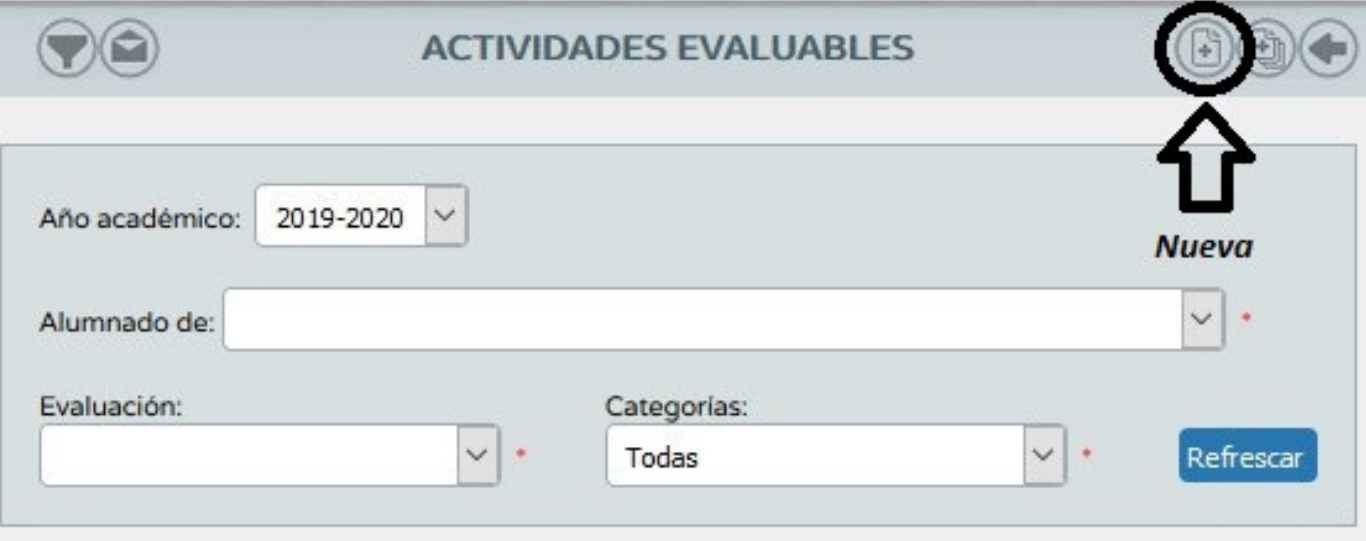

**NO EXISTEN DATOS** 

### ■ Creación de actividades:

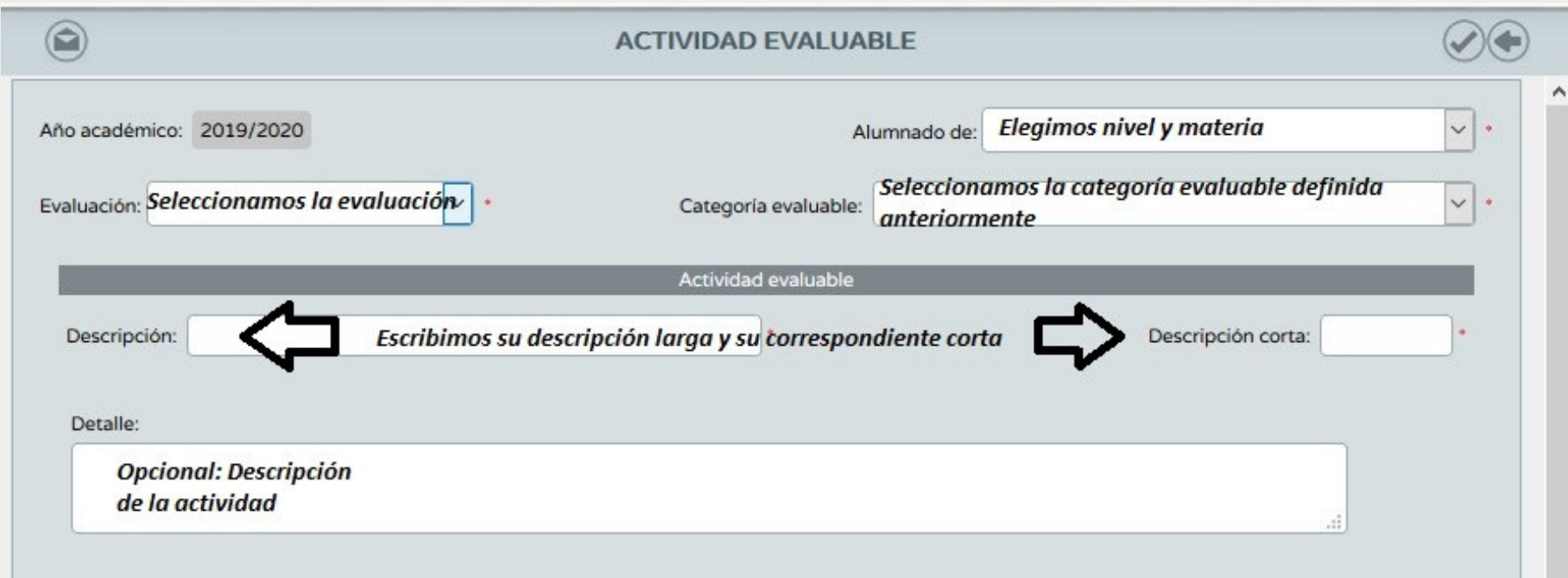

#### ■Quedaría algo así:

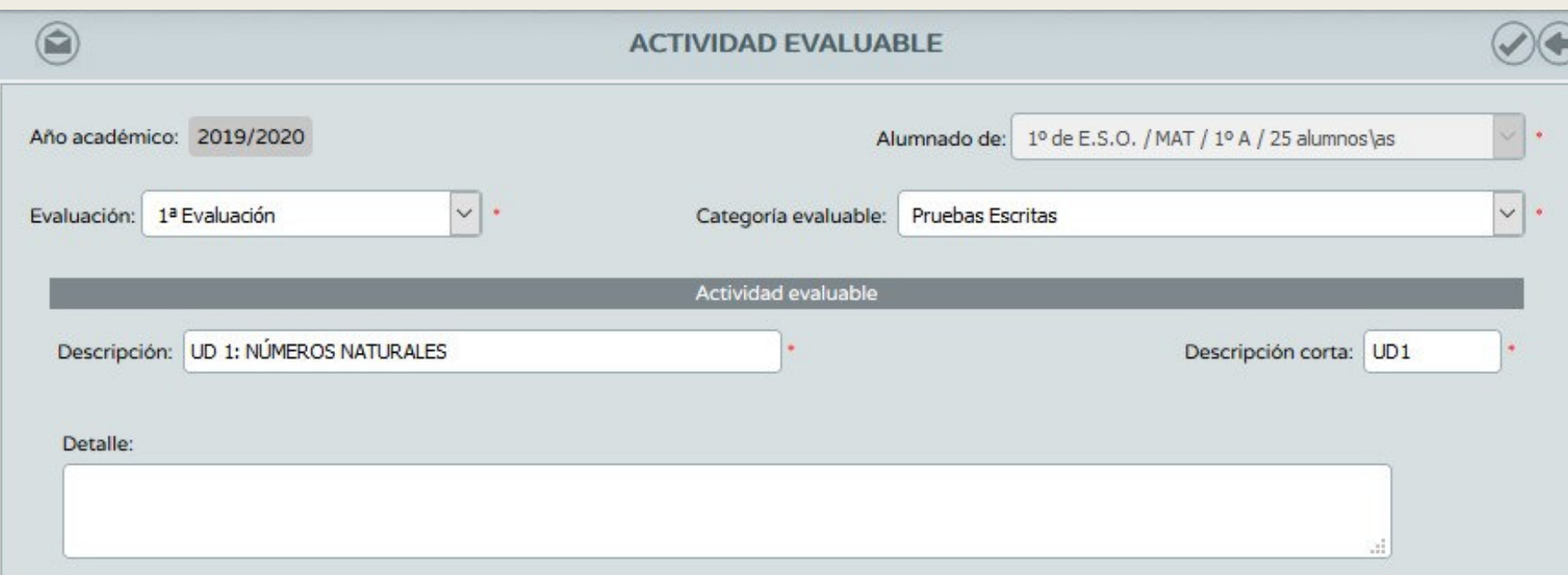

#### ■Pasamos ahora a configurar la calificación:

- Check: Decimos si una actividad se cumple o no. No se introduce nota.
- – Sistema de calificación: Si queremos vincularlo a criterios debemos utilizar *Numérico abierto (Evaluación del aprendizaje)*

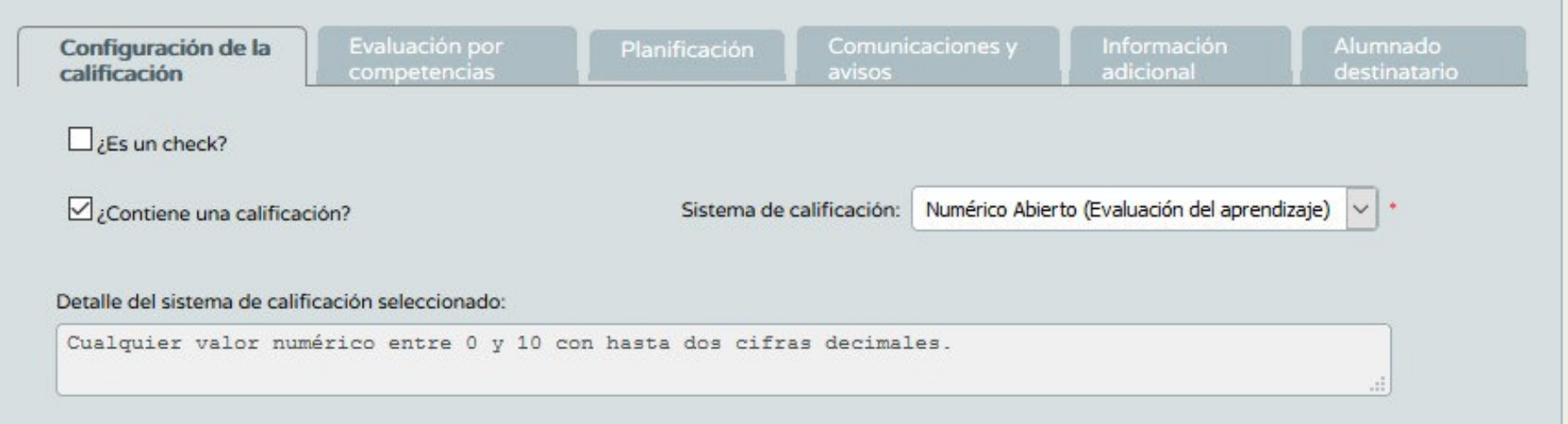

### ■ Evaluación por competencias:

- Asignamos un instrumento de evaluación.
- – Asignamos los distintos criterios de evaluación que lleva asociada la actividad evaluable. Este traspaso de calificaciones es automático, y se añade a cada uno de los criterios seleccionados la calificación introducida.

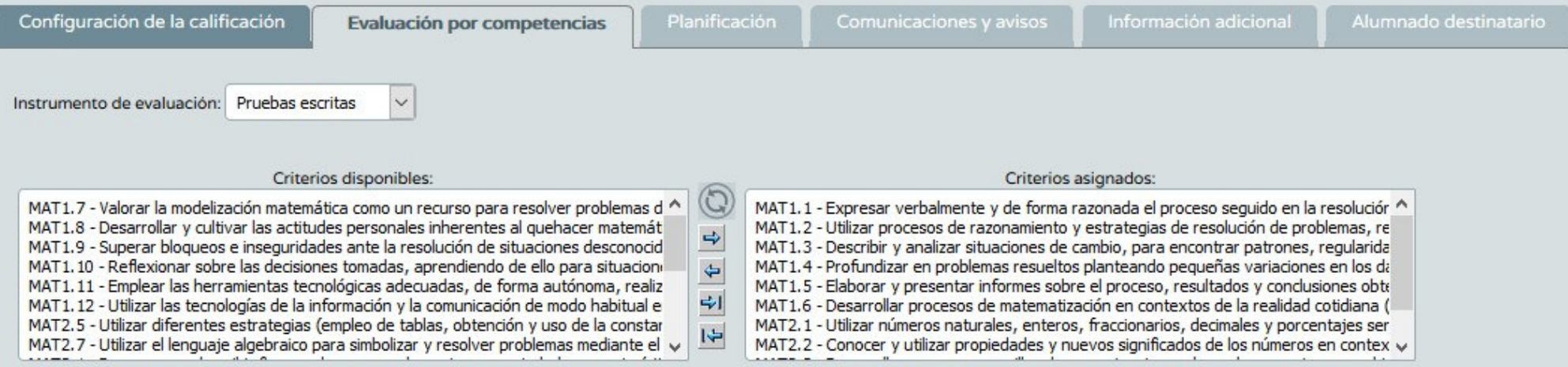

Sesiones de evaluación

Informes

- Evaluación por competencias:
	- – Si queremos crear nuevos instrumentos de evaluación seguiremos la ruta:
	- – Alumnado/Evaluación /Currículo por competencias/UDI (Unidades didácticas integradas)/Técnicas e instrumentos de evaluación

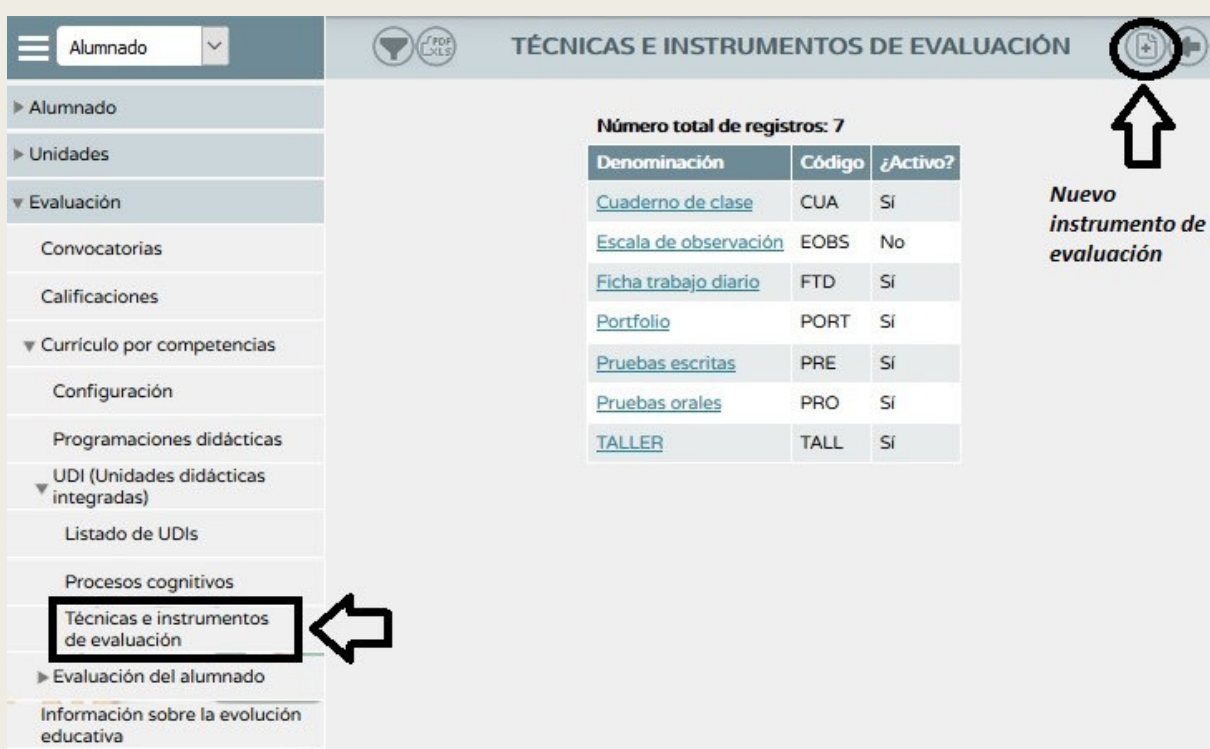

#### ■Planificación:

- –En este apartado podemos definir fechas/horas concretas para esta actividad.
- Por defecto sale las fechas de inicio y final de la evaluación seleccionada.

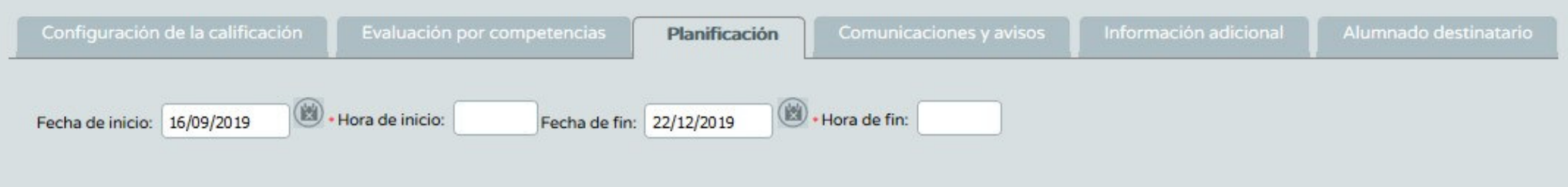

#### ■Comunicaciones y avisos:

– Permite mostrar o no distintas informaciones a las familias.

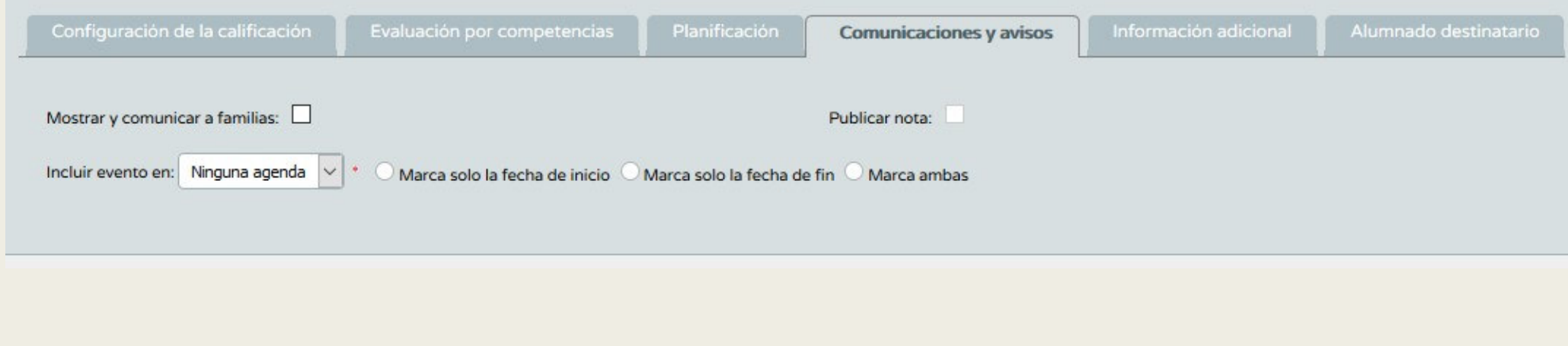

#### ■Información adicional:

– Permite adjuntar un archivo sobre la actividad e introducir información complementaria sobre la misma.

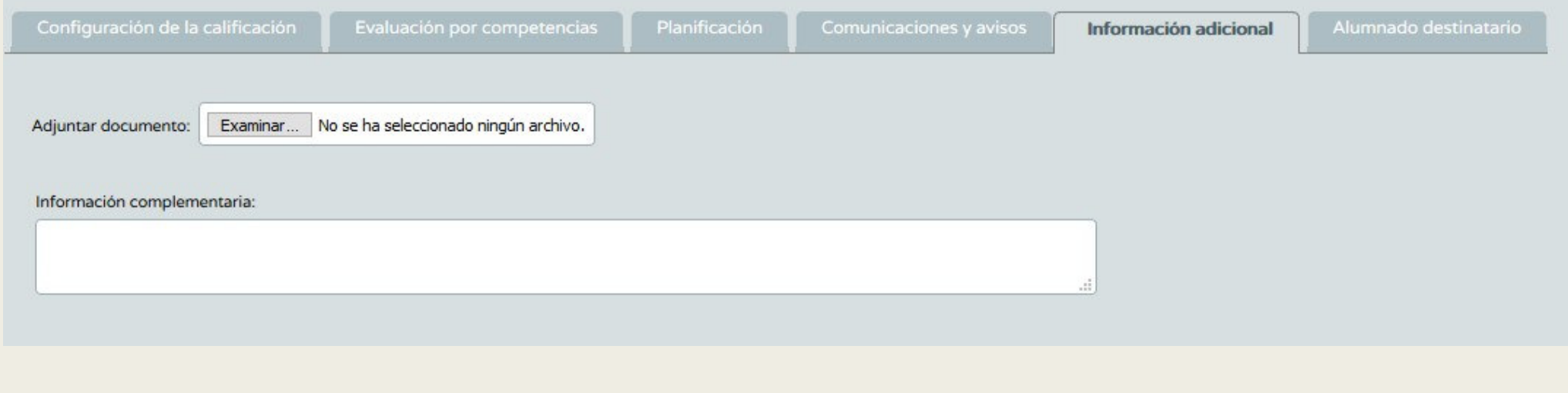

#### ■Alumnado destinatario:

– Podemos elegir si esa actividad va dirigida a todo el alumnado o solo a algunos.

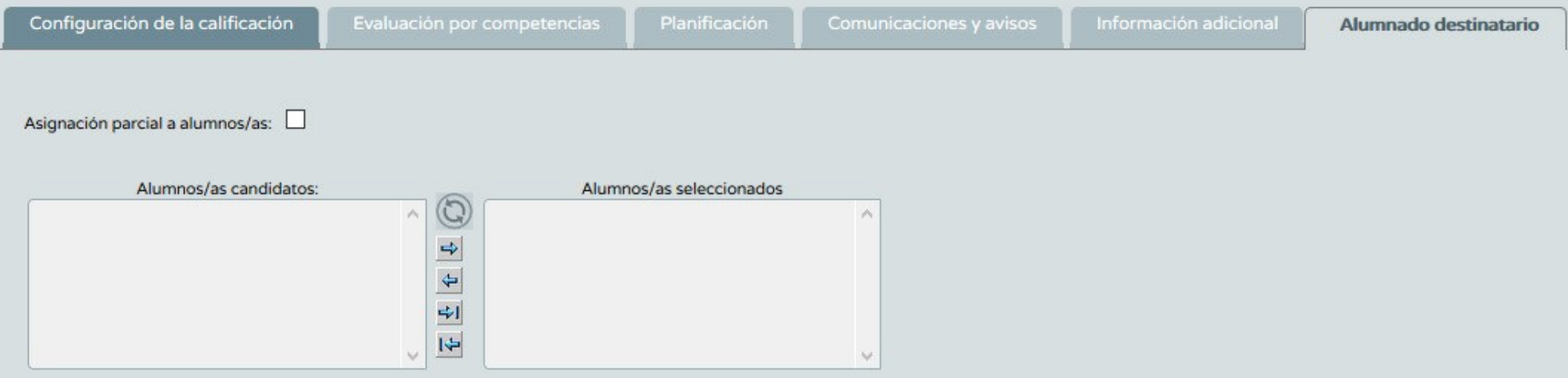

#### Finalmente damos a <u>Ace<mark>ptar</mark> y</u> ya tenemos creada la actividad evaluable.

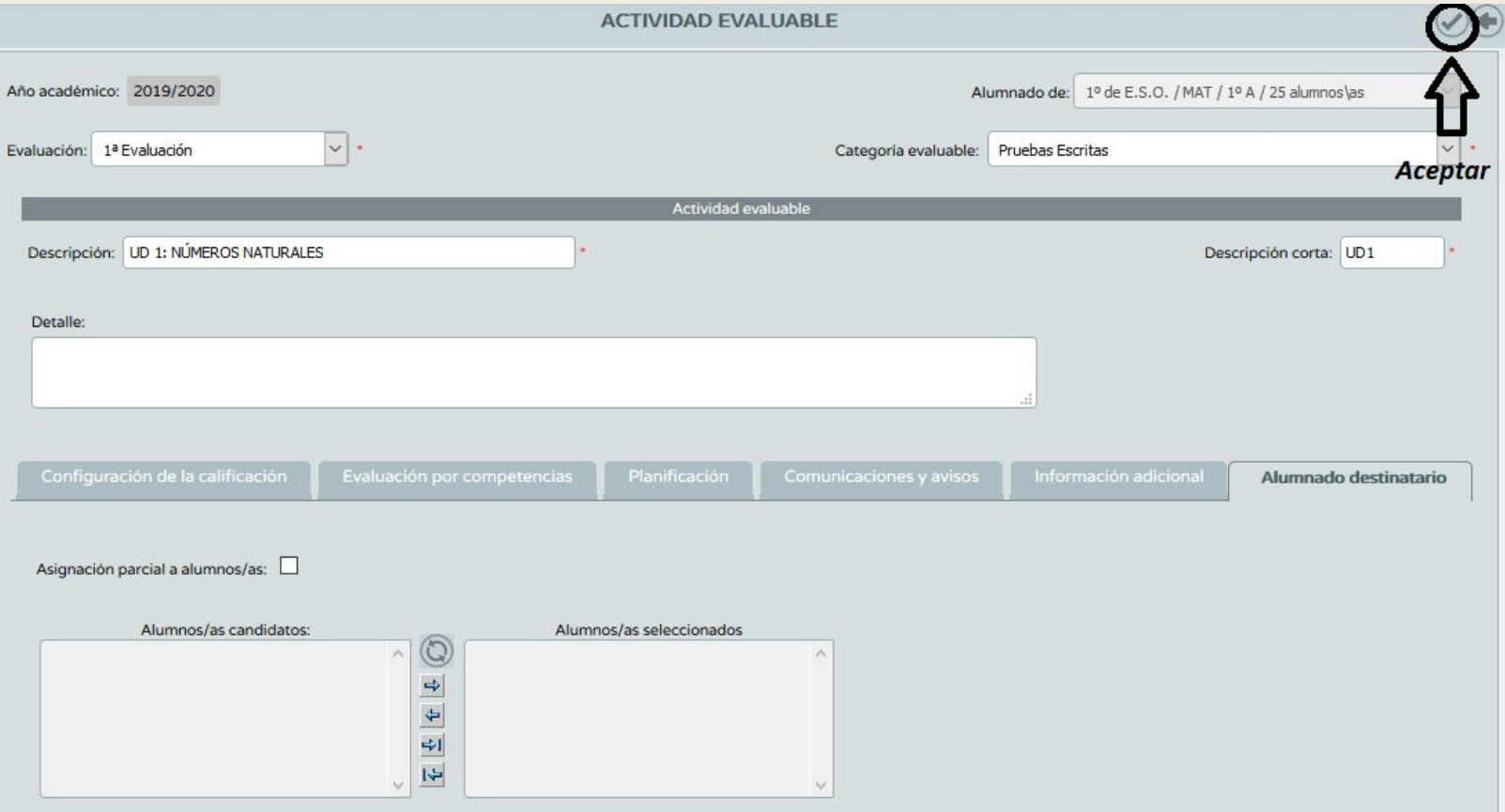

Una vez creada la actividad evaluable tenemos las siguientes opciones al pinchar sobre ella:

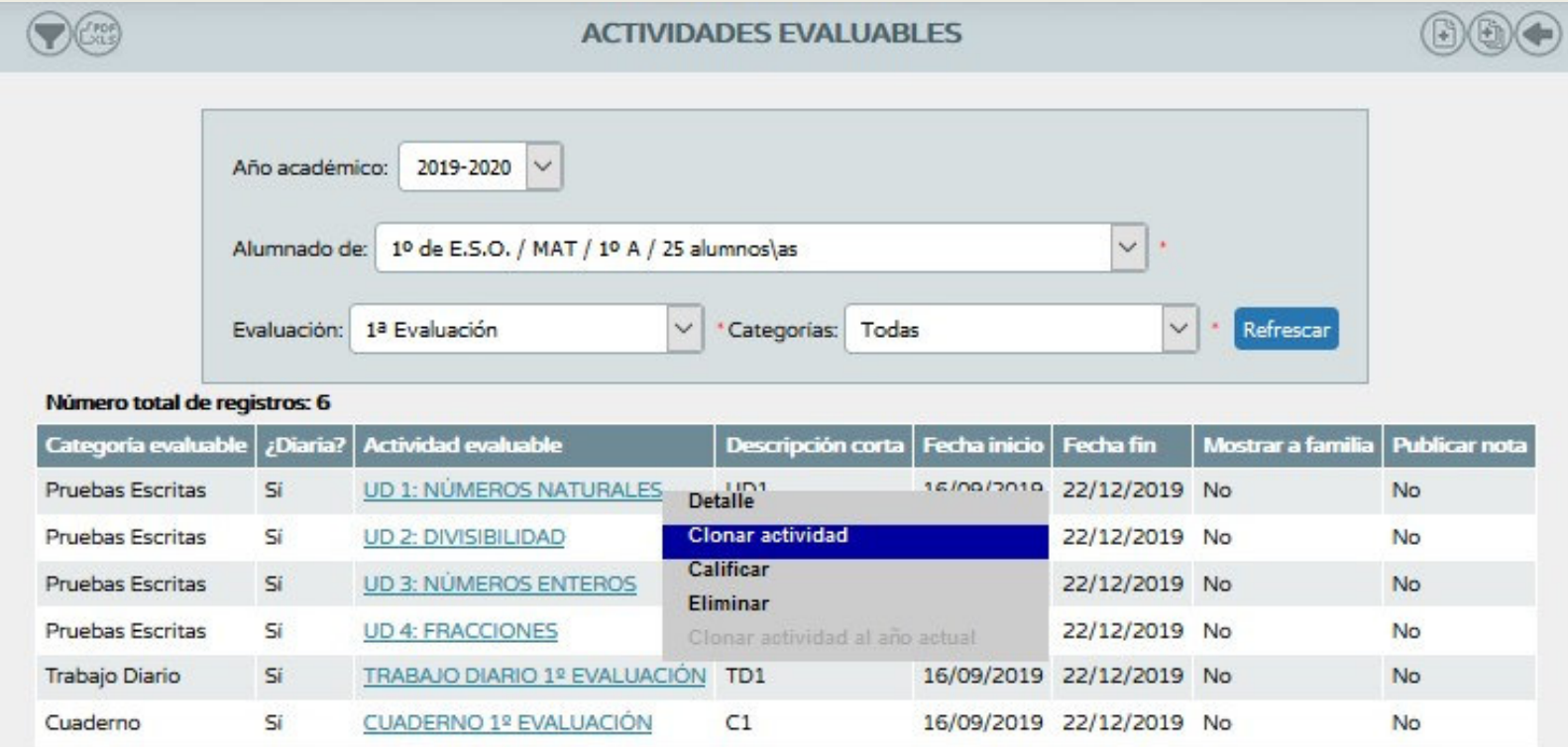

- **Detalle:** Volvemos a entrar en la actividad y podemos modificar aspectos.
- **Clonar actividad: Permite copiar una actividad.** Una vez copiada podemos cambiar ciertos aspectos y crear a partir de esta una actividad nueva.
- Calificar: Da la opción de introducir calificaciones
- **Eliminar: Se podrá eliminar siempre y cuando no** tenga introducidas calificaciones

Una opción muy interesante es la *Generación de actividades evaluables* situado en la parte superior derecha.

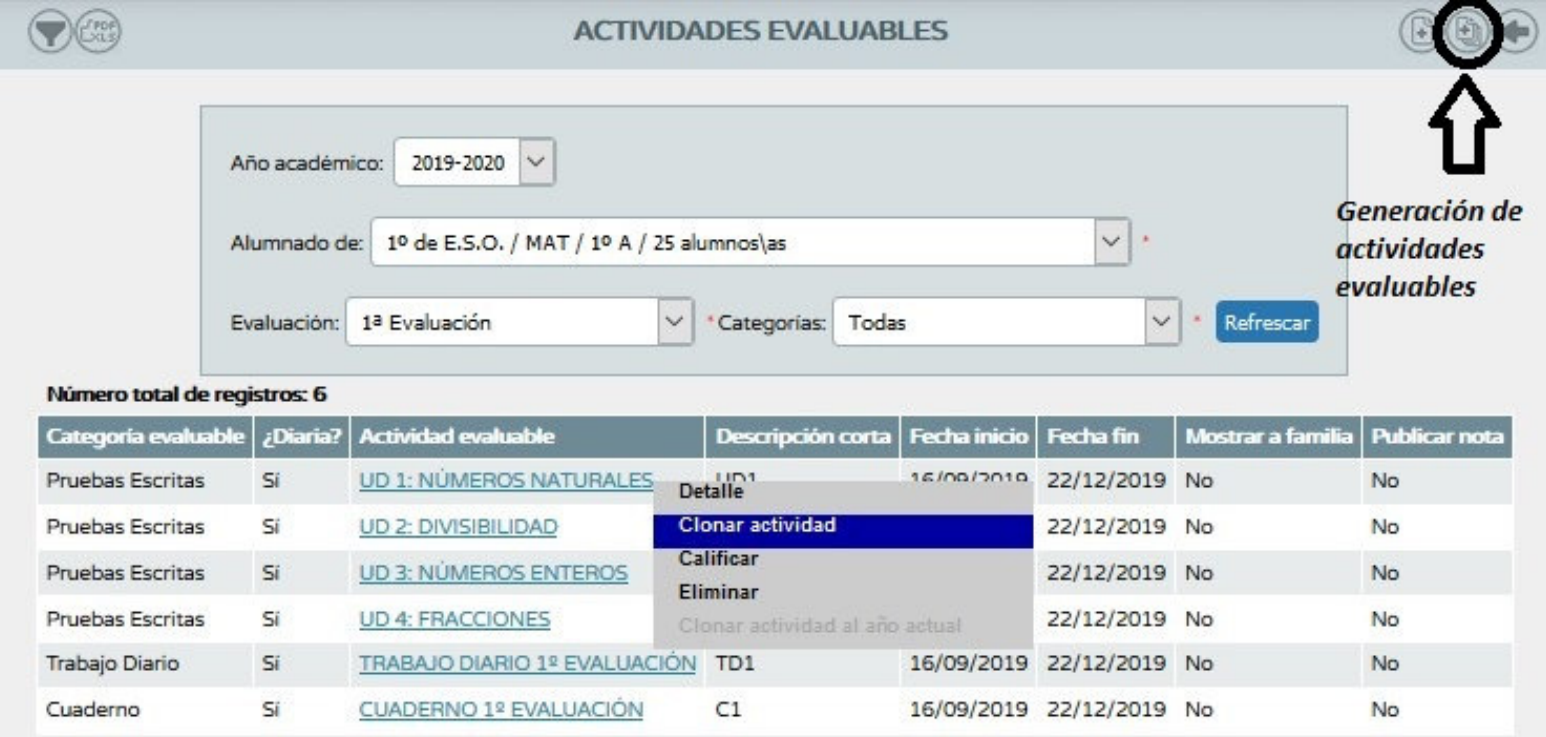

Permite recuperar actividades de un curso académico anterior o de un mismo curso trasladarla y trasladarlo otro nivel.

- Datos de origen: Desde donde queremos generar la actividad.
- Datos de destino: A donde queremos que se copien las actividades evaluables.
- Actividades: Seleccionamos aquellas actividades que queremos que se clonen.

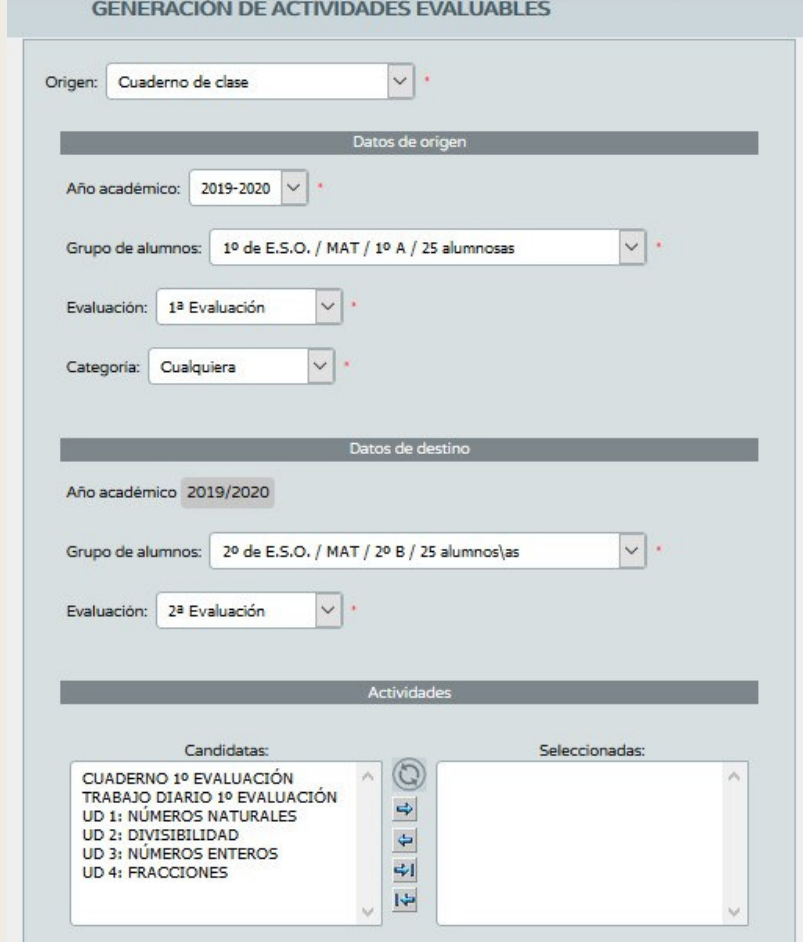

## CUADERNO DE CLASE

- Una vez esté configurado el cuaderno pasamos a introducir las calificaciones.
- ■*Ruta: Alumnado/Alumnado/Seguimiento académico/Cuaderno de clase/Cuaderno*

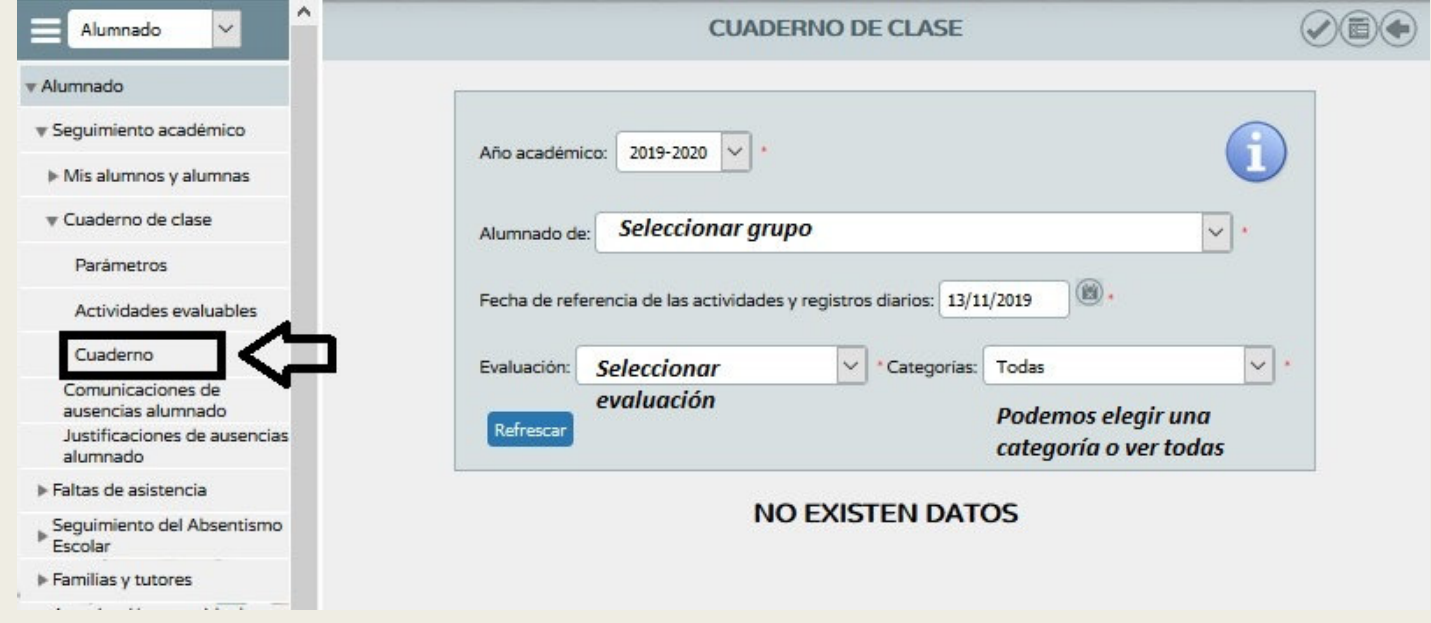

## CUADERNO DE CLASE

- $\blacksquare$  Podemos elegir la fecha en la que introducimos las notas.
- $\blacksquare$  En la esquina superior izquierda hay un botón que nos permite exportar las calificaciones de ese día en múltiples formatos.
- $\blacksquare$  En la esquina superior derecha hay otro botón que nos permite ver el resumen del cuaderno -> Esto ya lo veremos en la siguiente sesión

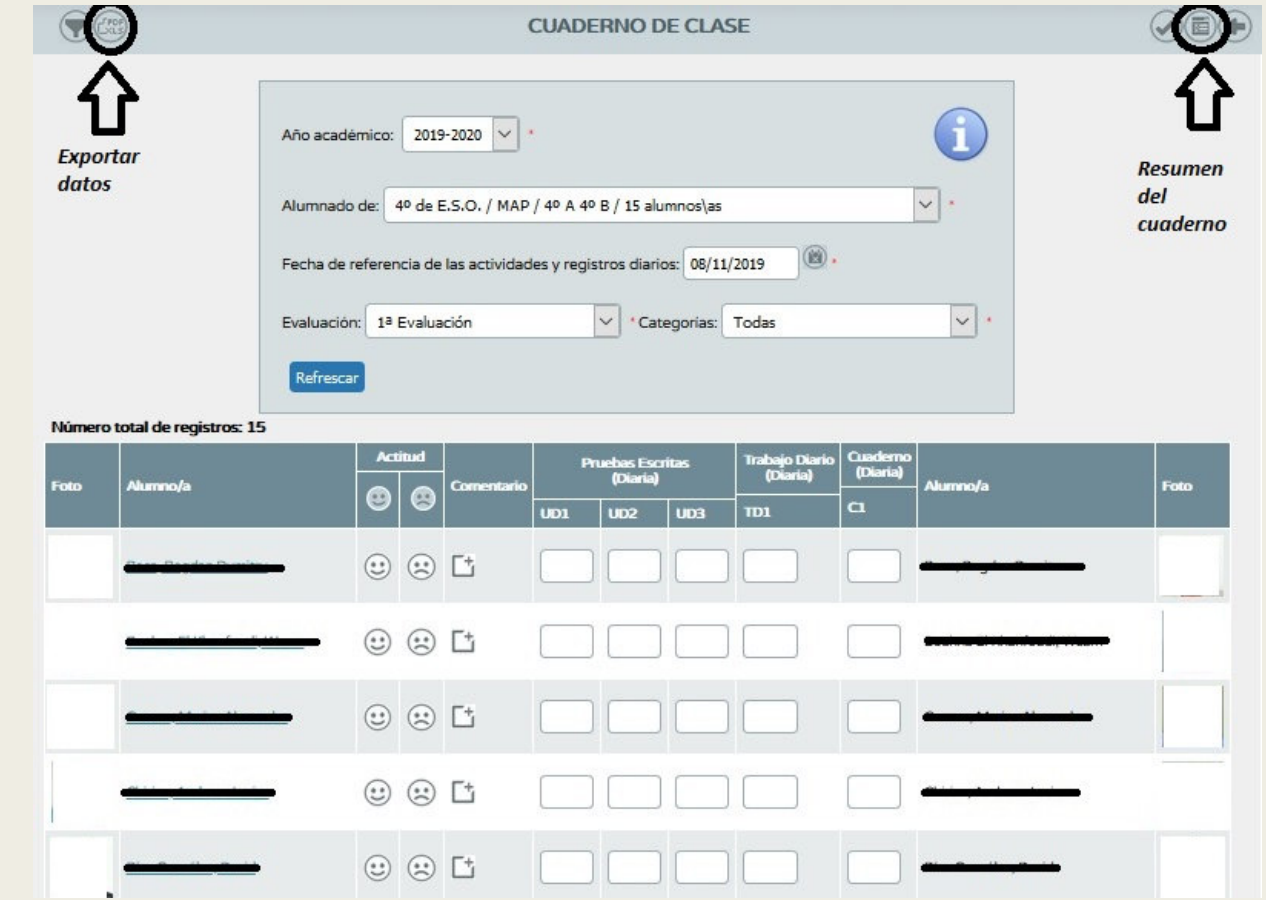

# iji Muchas gracias!!!